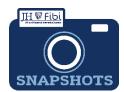

## **Institute Proposal Modification** for Research Administrators only

How do I make changes to an IP?

- ☐ Click on the Institute Proposal tab.
  - ☐ Click on the **More Actions** icon. ☐ and choose **Modify Institute Proposal** from the dropdown menu.

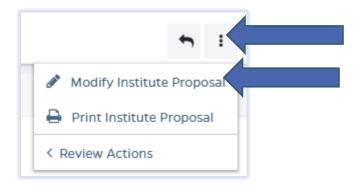

☐ Enter a description and click on **Create** button.

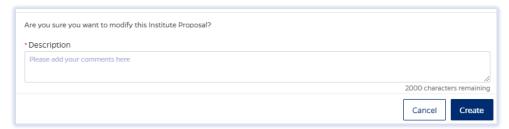

- Make desired changes in the record.
- ☐ Click on **Submit**.

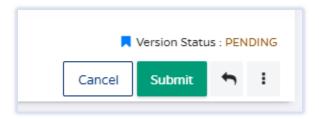

☐ Click on Save & Submit button to confirm.

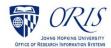

## To review IP Modifications:

☐ Click on **Institute Proposal** tab.

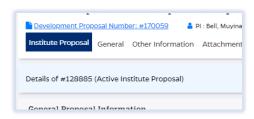

☐ Click on **History** in upper right corner.

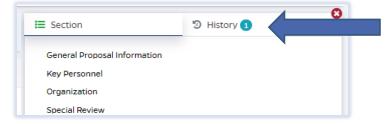

## The Version History will open:

☐ Click on the **Version** you want to review and the following will open:

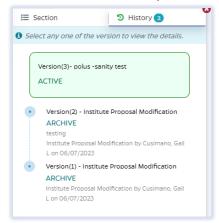

☐ Click on **Compare with Active Proposal** to see changes. Deleted changes show in red and Added changes show in green.

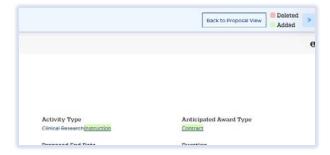

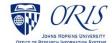

## To cancel an IP Modification without saving:

☐ Click on the **Cancel** button.

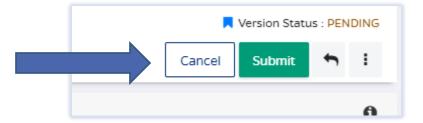

☐ Then click on Cancel to confirm.

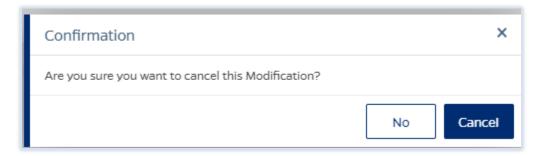

The IP Modification will show as Cancelled in the History.

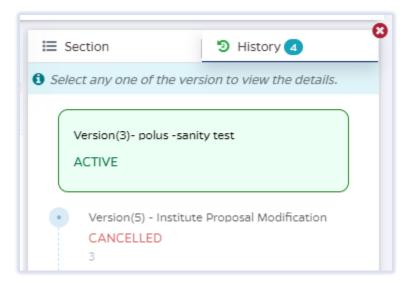

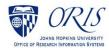